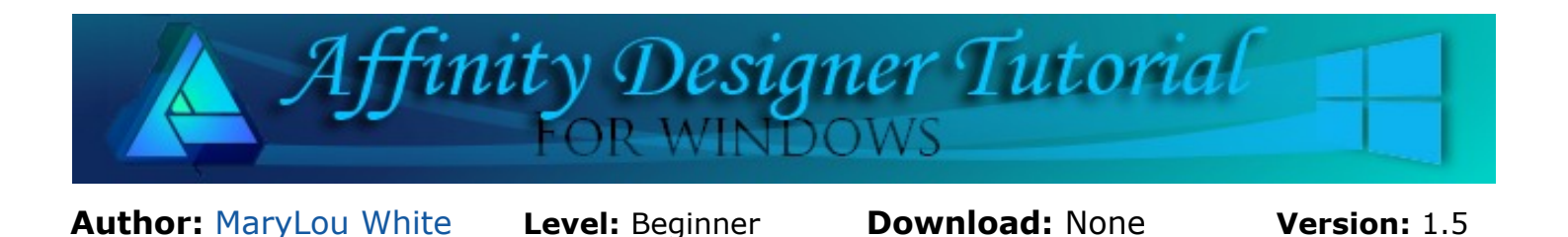

In this tutorial, you will learn how to make a simple arc or half-circle using several different methods. This is a quick and easy way to make a handle for a basket and many other things.

# **SIMPLE ARC**

# **LET'S GET STARTED**

In this tutorial, you won't be making anything cute. However, you will learn some techniques for creating an arc that can be of use when making your own objects. You will be shown three different methods that will give you the same end result.

Select **File\New** on the **Menu** bar and create a new document in a size of your choice. 600 by 600px works well. You may work on either a white or transparent background.

On the **Color** panel, set the **Stroke** color to black and the **Fill** color to none (click the tiny dot with the slash).

On the **Stroke** panel, set the **width** to 5 pt. Use either the slider or type over the number that is there.

**Note**: If you do not see these panels on the right side of your window, select **View\Studio** on the **Menu** bar, then select the panels you want to display.

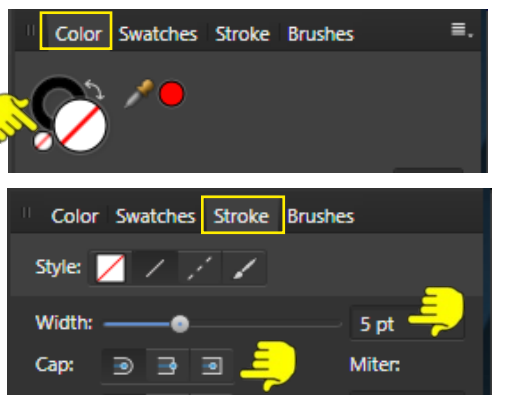

#### **METHOD #1**

1. Using the **Pen** tool **of** from the left toolbar, click once to place a node on your document. Hold down the **Shift** key and move your mouse to the right. Double-click to complete the line.

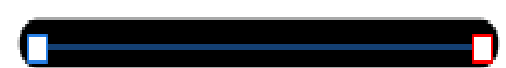

- 2. Select the **Node** tool **F** from the left toolbar. Hover the mouse over the center of the line until you see a squiggly line under the cursor. Then click and drag the line upward to form an arc.
- 3. Click the left node to activate the handle. Drag the handle upward and adjust your arc to suit your needs. Repeat for the right node.
- 4. To change the rounded ends (caps) to flat ends, click the node, then select the **Cap** style from the **Stroke** panel. Try each of the three styles to see the difference.

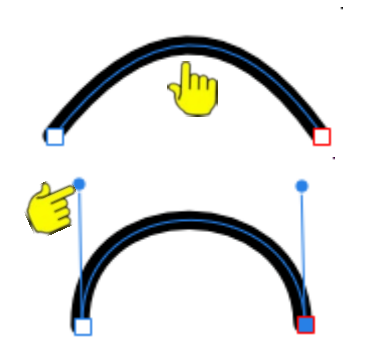

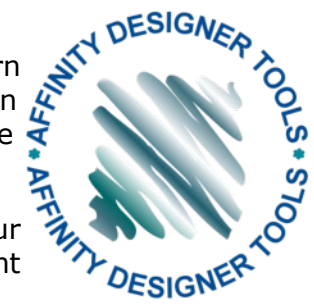

# **METHOD #2**

This method was presented by Teejay who is a member of the **PIRC** forum. You shouldn't have to change any of your settings for the stroke and fill as they are the same as in the first method.

Select the **Ellipse** tool **o** from the left toolbar. While holding down the **Shift** key, draw out a circle. **Right-click** and select **Convert to Curves**.

- 1. Click the blue node on the **bottom** of the ellipse one time with the **Node** tool **the** to select it (make it active).
- 2. Click **Break Curve** from the **Actions** on the **Context** toolbar. The blue node will change to red to indicate the curve has been broken.
- 3. Click the **bottom** node again (one click) to make it active and press the **Delete** key. ¼ of the circle is removed.
- 4. Repeat step 3 above to create an arc.

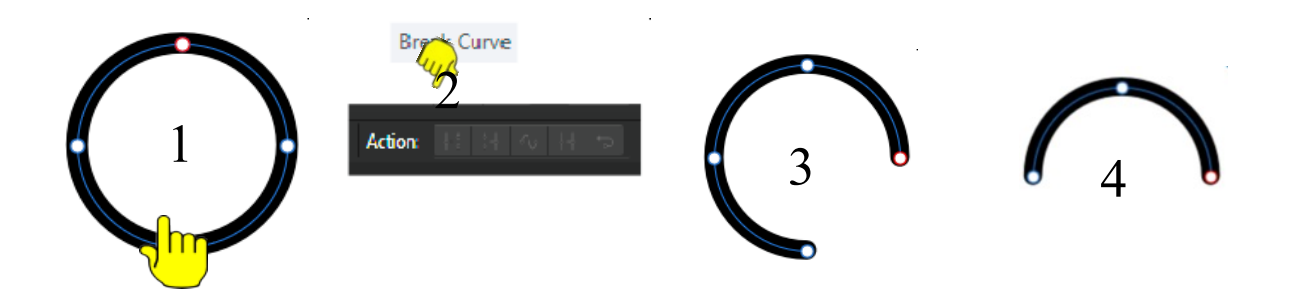

# **METHOD #3**

This method was presented by Sandra, also a member of **PIRC** Forum. It is different from the above methods in that it cannot be edited.

- 1. Draw an ellipse as you did in Method #2 (do not convert to curves).
- 2. Select the **Crop** tool **d** from the left toolbar. Notice the crop lines cut off parts of the ellipse.
- 3. Select **Layer\Expand Stroke** from the **Menu** bar. The stroke expands to outside of the ellipse.
- 4. Drag the handle on the bottom of the ellipse upward. When you are happy with it, click the **Move** tool **the study of the crop.** You cannot change the end caps because you don't have "ends" . As you can see, the entire ellipse is still there.

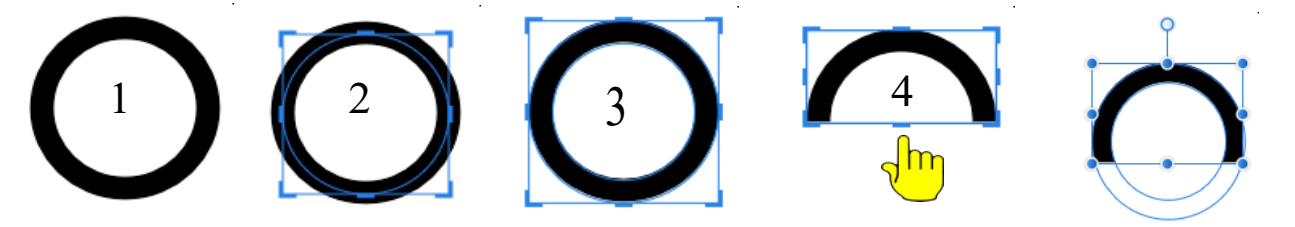

With this method, you can select the **Crop tool** at any time and change the crop or uncrop the object. You can see the lower part of the ellipse is still there although it is not visible.

# **METHOD 4**

- 1. This is a very clever way and probably easier than the other methods, to make an arc. This was posted somewhere on Facebook.
- 2. On the **Swatches** panel, change the **Fill** color to one of your choice. The **Stroke** is unchanged.
- 3. Select the **Donut** tool **o** from the left toolbar and drag out a circle while holding down the **Shift** key.
- 4. With the **Move** tool **b**, drag the lower left red node downward to make the donut thinner.
- 5. Hover your cursor over the upper left red node. When you see a double-headed arrow, start dragging the red node downward. You will see a half-circle start to form.
- 6. It will not be horizontal so you will need to rotate it with the rotation handle on the graphic.
- 7. Select the **Corner** tool **form** from the left toolbar. Hover your cursor over the left node on the end of the half-circle until you see a little curved line under the cursor. Click and drag that node as far to the lower **right** as you can.
- 8. Repeat for the right node but drag that node down to the left. Your end should now look like the one pictured here.
- 9. Repeat this process for the other side of the arc.

The end results will be a nicely shaped arc with rounded ends.

Enjoy!!

**[PIRCnet](http://pircnet.com)** invites you to join the **[PIRCForum](http://pirc-forum.com)**[.](http://pircnet.com) This is an active forum for Affinity Designer for Windows users. You'll find a wonderful group of warm, friendly, talented, and knowledgeable people who are ready and willing to share their expertise with you. There are creative activities for all skill levels. This forum is "family friendly", 100% free, and everyone is welcome.

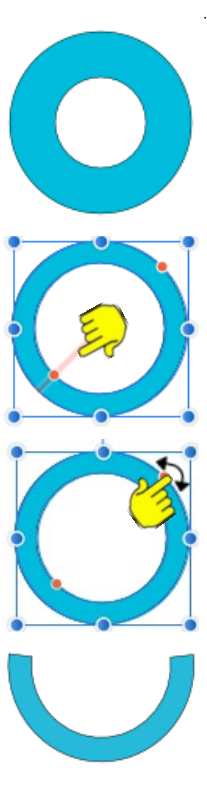

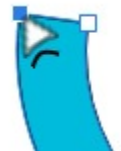

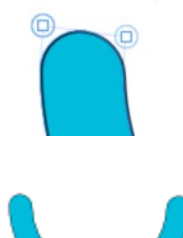

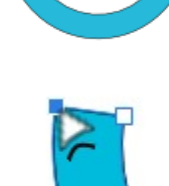